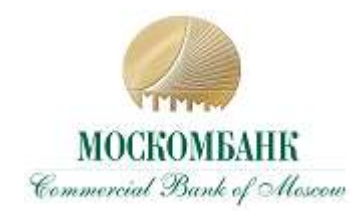

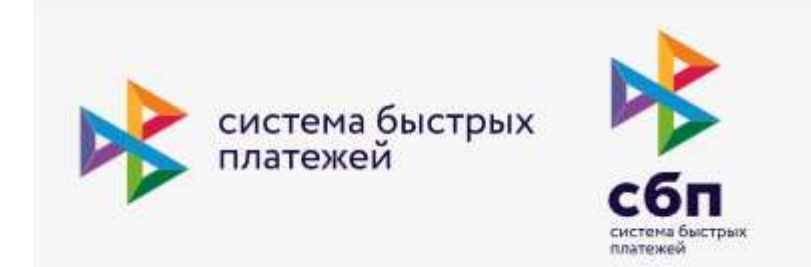

# **ИНСТРУКЦИЯ ДЛЯ КЛИЕНТА**

**по осуществлению переводов денежных средств по номеру телефона в Системе быстрых платежей (СБП)**

Москва 2020

# **ОГЛАВЛЕНИЕ**

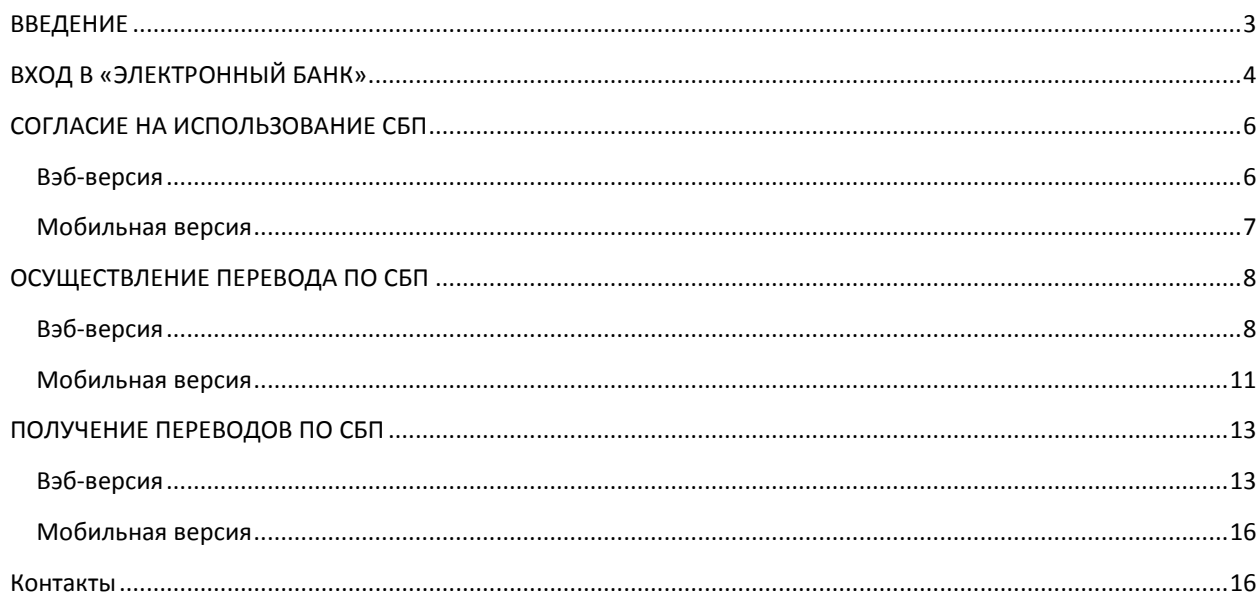

# <span id="page-2-0"></span>ВВЕДЕНИЕ

Система быстрых платежей (СБП) — это сервис Банка России, позволяющий физическим лицам совершать мгновенные переводы по номеру мобильного телефона в любой банк участник СБП, а также производить оплату товаров и услуг в розничных магазинах и сети интернет по QR-коду. Подробную информацию можно посмотреть тут [https://sbp.nspk.ru/faq/.](https://sbp.nspk.ru/faq/)

АО «МОСКОМБАНК» (Банк) является участником СБП и предоставляет услуги клиентам в рамках системы дистанционного банковского обслуживания «Электронный банк» через следующие информационные системы:

- Вэб-сайт Банка [https://moscombank.ru](https://moscombank.ru/) или [https://mypay.moscombank.ru.](https://mypay.moscombank.ru/)
- Мобильное приложение «Электронный банк» в Play Market для Android
- Мобильное приложение «Электронный банк» в App Store для iOs.

Для осуществления перевода или получения перевода по СБП, клиент – плательщик должен иметь в банке открытый счет. Для получения перевода, Клиент должен дать согласие на получение перевода (средствами «Электронного банка»). Также рекомендуется установить свой счет в Банке, как счет по умолчанию (процедура описана ниже).

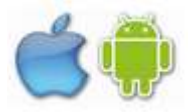

## <span id="page-3-0"></span>ВХОД В «ЭЛЕКТРОННЫЙ БАНК»

Для того, чтобы воспользоваться услугой СБП, Вам необходимо осуществить авторизованный вход в ДБО «Электронный банк». Если Вы зарегистрированы, то это осуществляется по логину и паролю с использованием одноразового пароля, который к Вам поступит по СМС-сообщению. На мобильном приложении вместо логина и пароля может использоваться, установленный Вами ПИН.

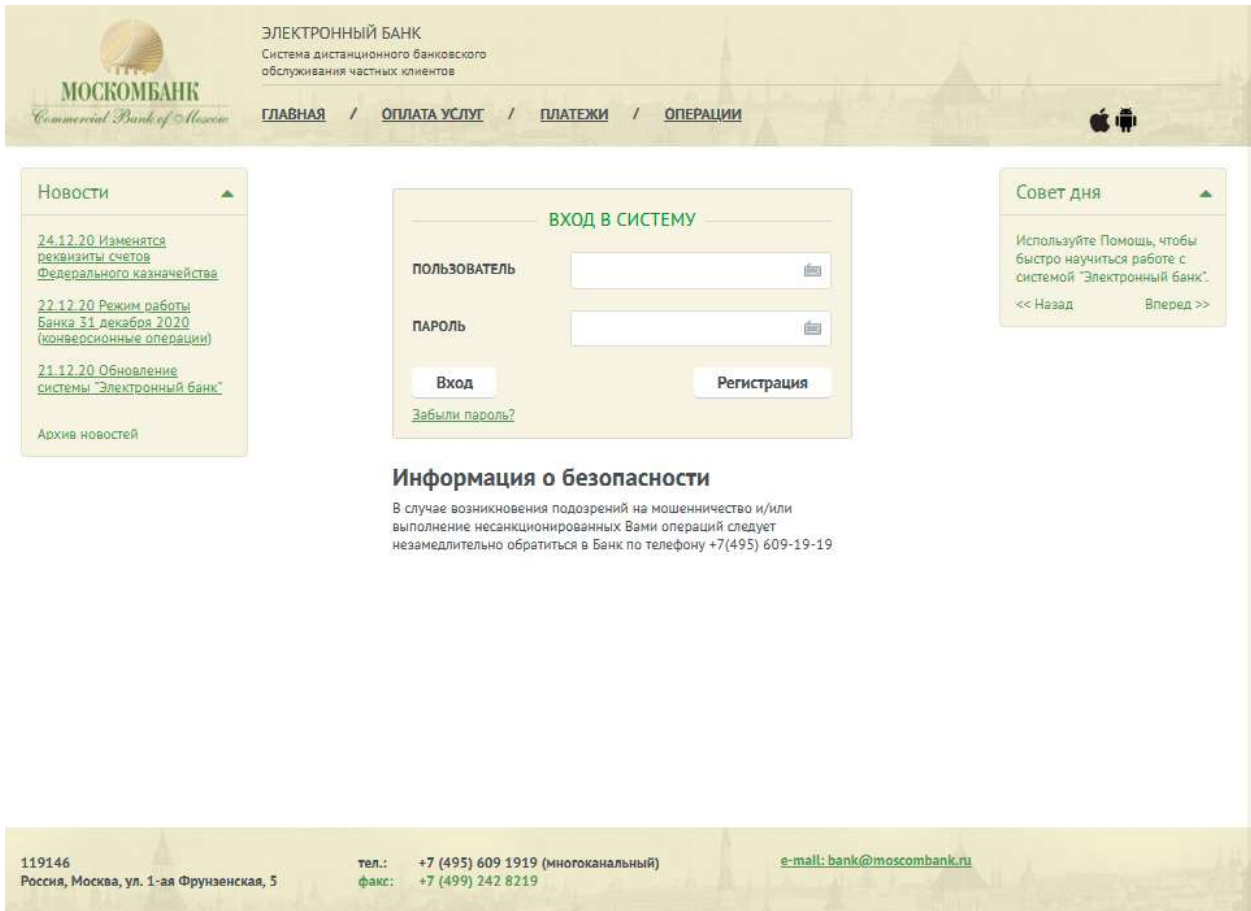

Форма входа в «Электронный банк» веб-приложения.

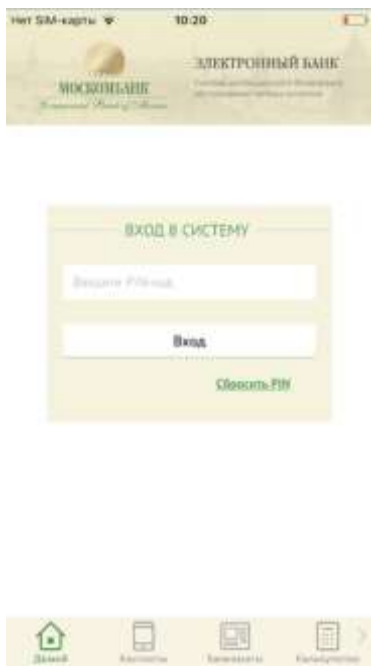

Форма входа для iOs, для Андроид – аналогичная.

Если Вы не зарегистрированы в системе, то нажмите кнопку «Регистрация», выполните указания на экране и Вы получите немедленно информационный доступ к «Электронному банку». Для расширения функционала и доступа к сервису платежей и СБП обратитесь в Банк.

## <span id="page-5-0"></span>СОГЛАСИЕ НА ИСПОЛЬЗОВАНИЕ СБП

Для того, чтобы использовать СБП Вам необходимо вначале оформить электронное согласие.

#### <span id="page-5-1"></span>ВЭБ-ВЕРСИЯ

1. Зайдите в плашку «Главное меню» в раздел «Мои заявления»

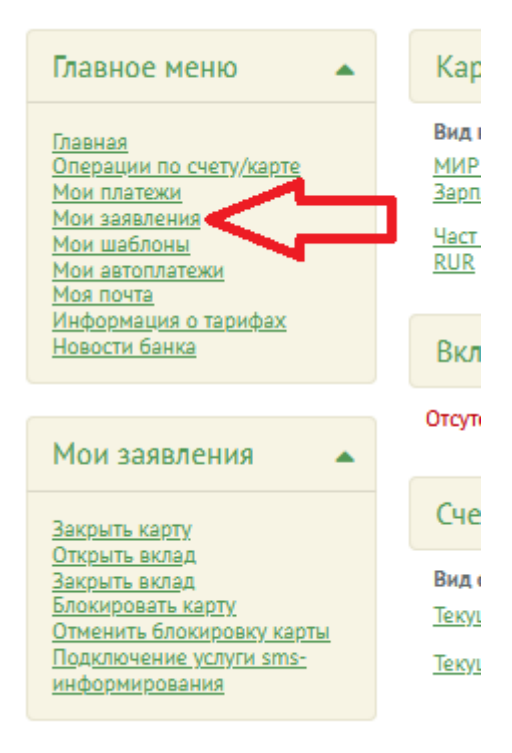

2. Зайдите в раздел «Заявление на подключение/отключение СБП» и нажмите кнопку с «+» для создания нового заявления. Если Вы не подключены к СБП создастся заявление на подключение, если подключены – заявление на отключение.

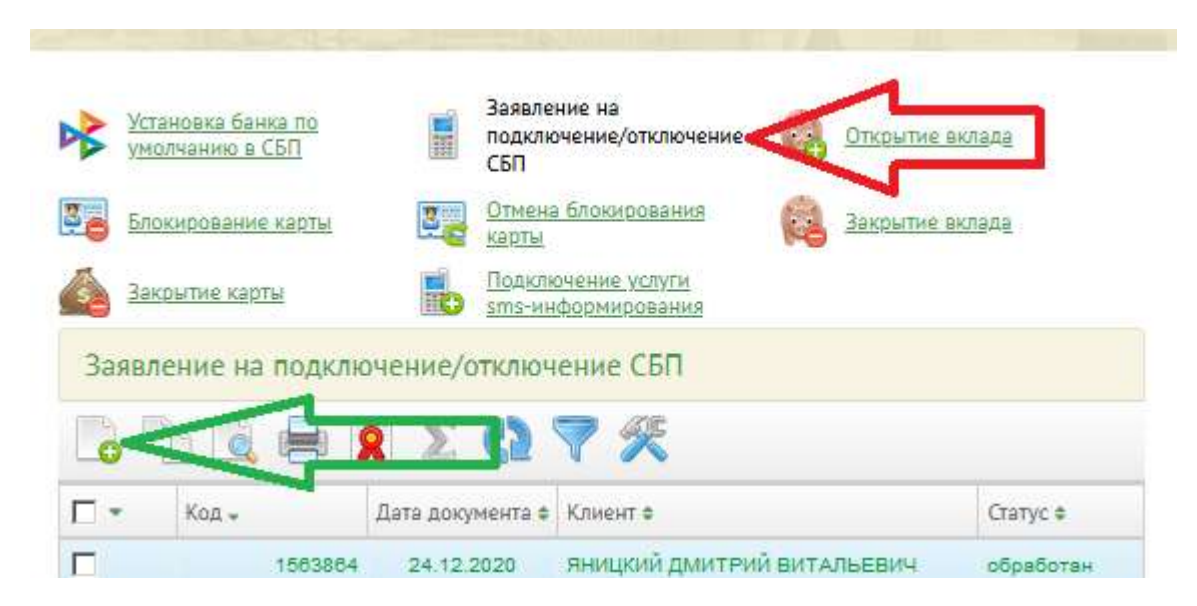

3. В форме «Заявления на подключение» прочитайте Правила банка по ссылке «С условиями ознакомлен и согласен», отметьте Ваше согласие и нажмите «Отправить», запрос будет незамедлительно обработан автоматически.

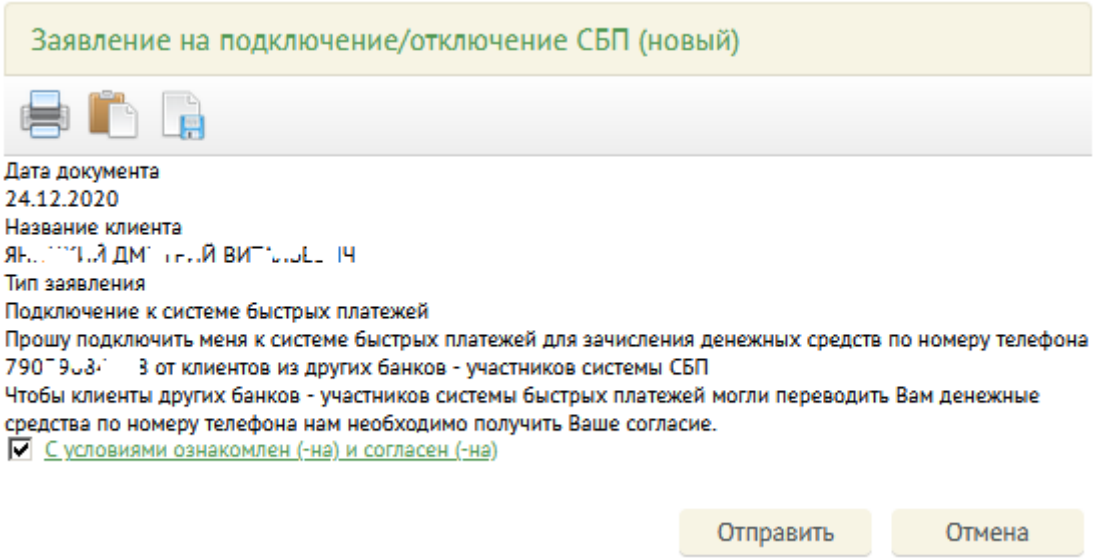

#### <span id="page-6-0"></span>МОБИЛЬНАЯ ВЕРСИЯ

В мобильных приложениях должна быть осуществлена аналогичная процедура, доступ в которую осуществляется через пункт Настройки Главного меню, далее пункт Система быстрых платежей, далее необходимо дать согласие перемещая указатель.

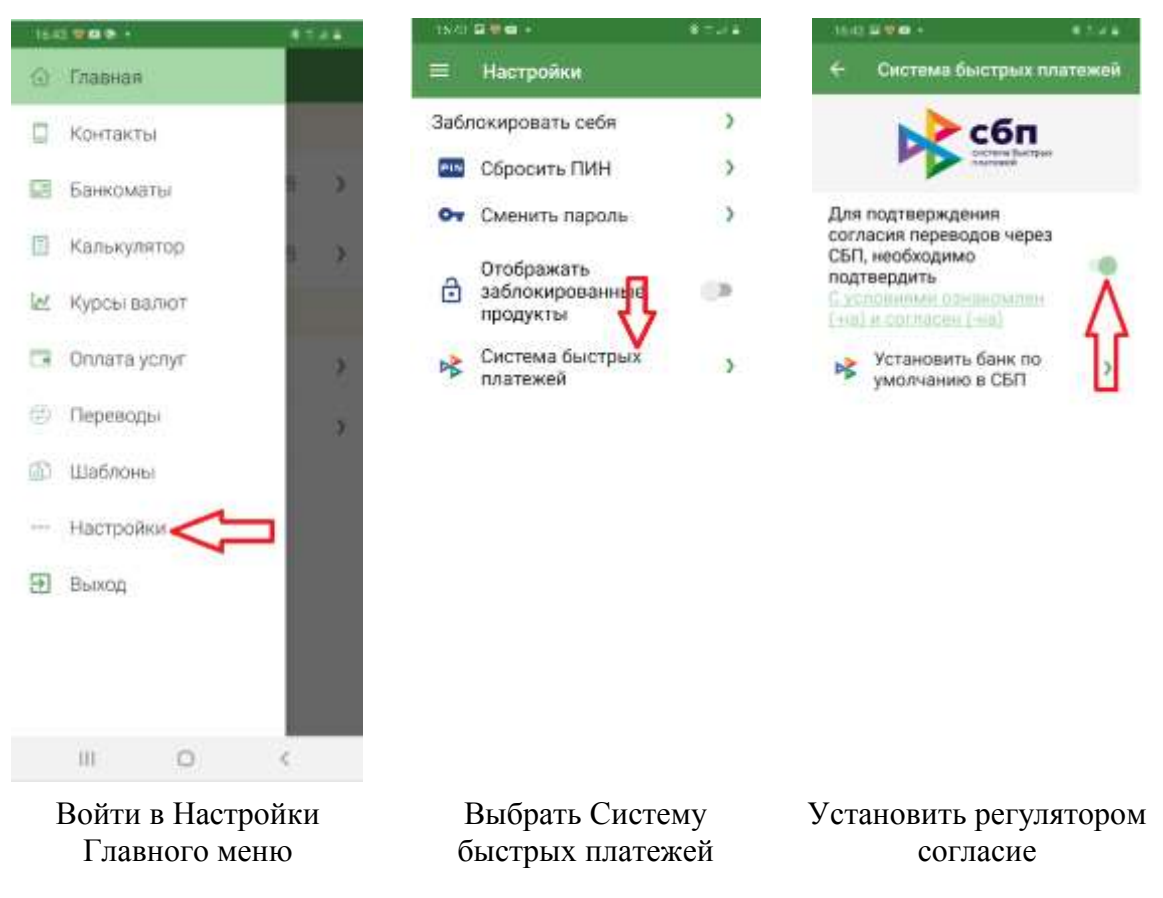

#### <span id="page-7-0"></span>ОСУЩЕСТВЛЕНИЕ ПЕРЕВОДА ПО СБП

#### <span id="page-7-1"></span>ВЭБ-ВЕРСИЯ

Зайдите в раздел, в котором Вы обычно осуществляете платежи – Главное меню – Платежи или нажмите Переводы по номеру телефона в банере «Мои действия». Выберите «Переводы по номеру телефона».

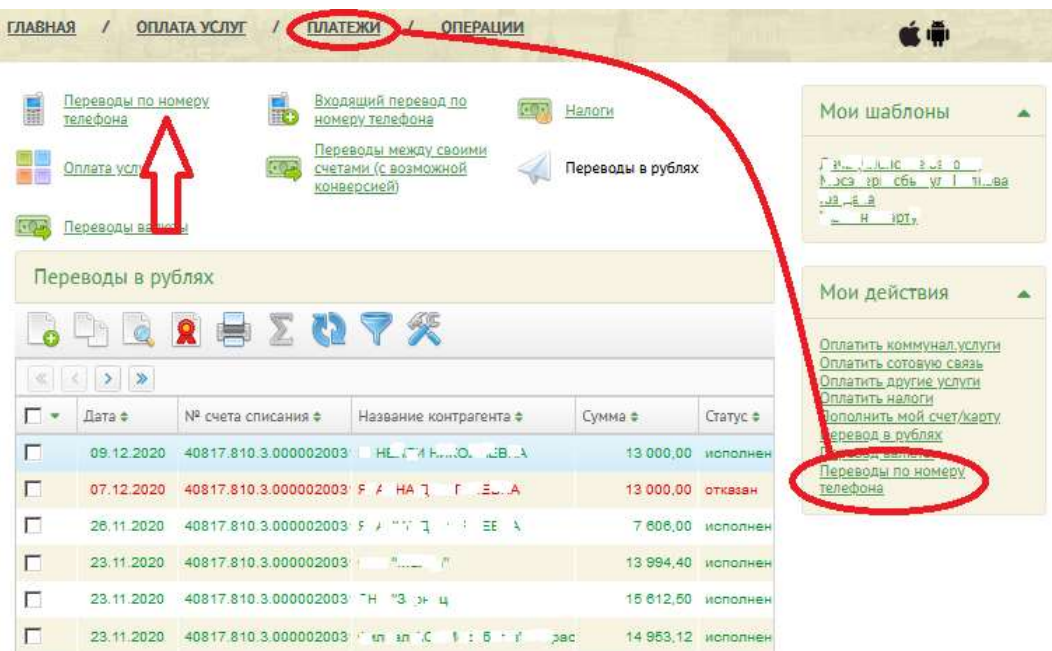

В разделе «Переводы по номеру телефона» Вы можете просматривать информацию о совершенных переводах СБП, а также создать новый перевод, нажав кнопку

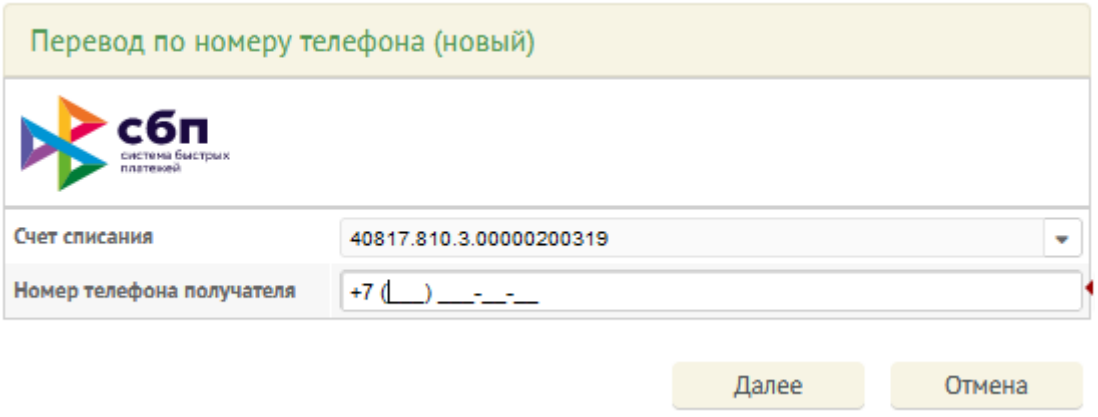

Укажите Счет или карту, с которого будет производится списание, укажите телефон получателя и нажмите Далее.

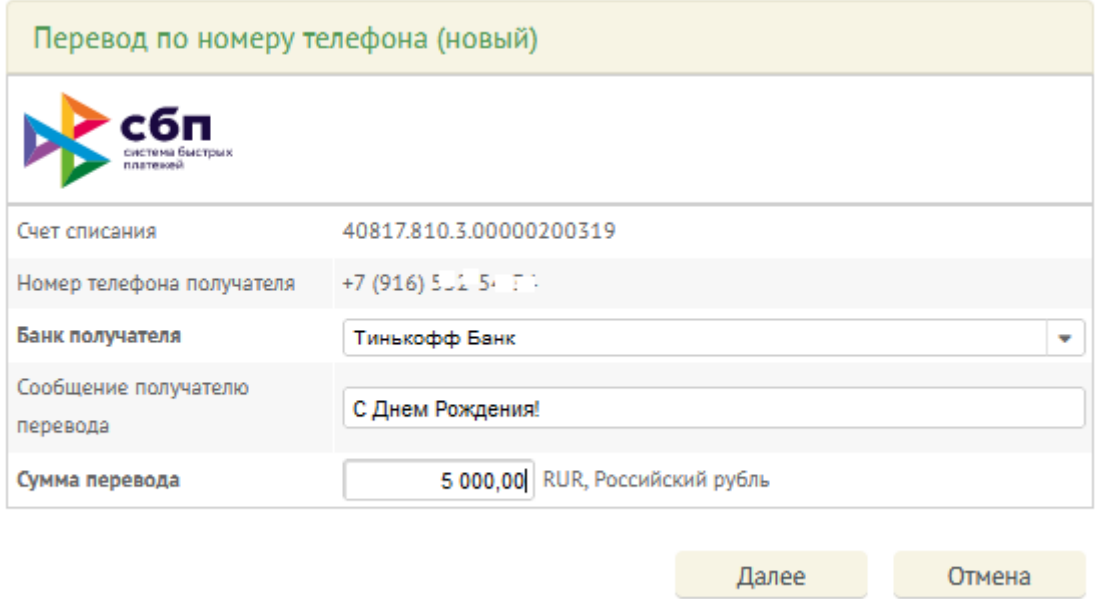

Выберите банк получателя, напишите сообщение (если требуется) и укажите сумму, нажмите Далее.

После этого, Вы увидите реквизиты платежа полностью. Проверьте имя, отчество и первую букву фамилии получателя! Если все правильно, нажимайте Перевести. Будет запрошен одноразовый пароль, платеж осуществлен моментально.

Если в открывшихся реквизитах платежа отсутствует информация о Получателе, значит Получатель не подключен в выбранном банке к СБП. Свяжитесь предварительно с Получателем и уточните его реквизиты.

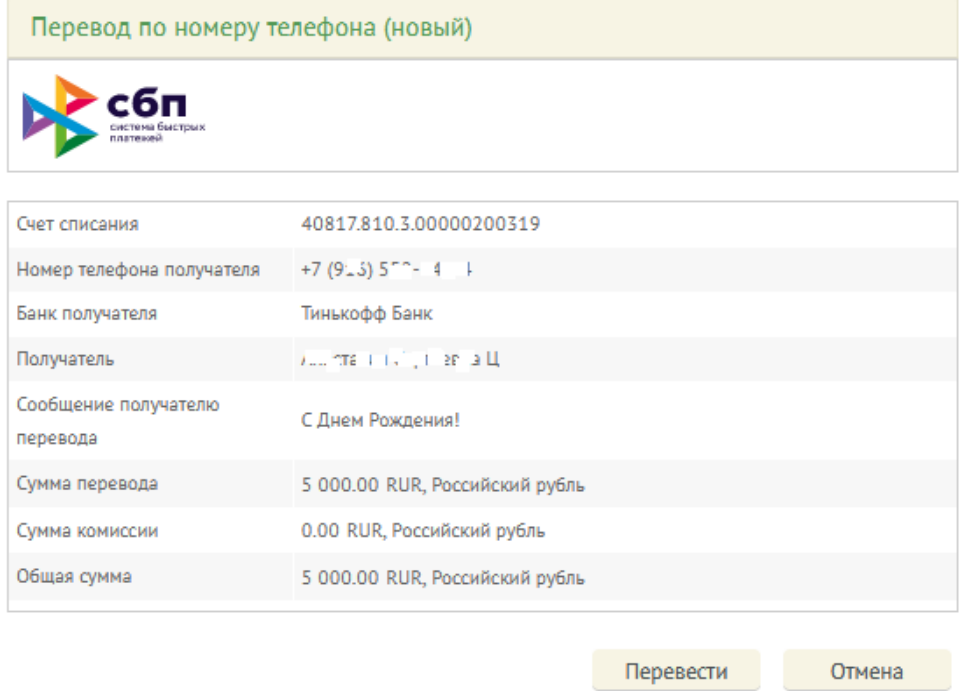

Просмотр информации об осуществленных платежах и их статусе осуществляется через главное меню Платежи, далее Переводы по номеру телефона:

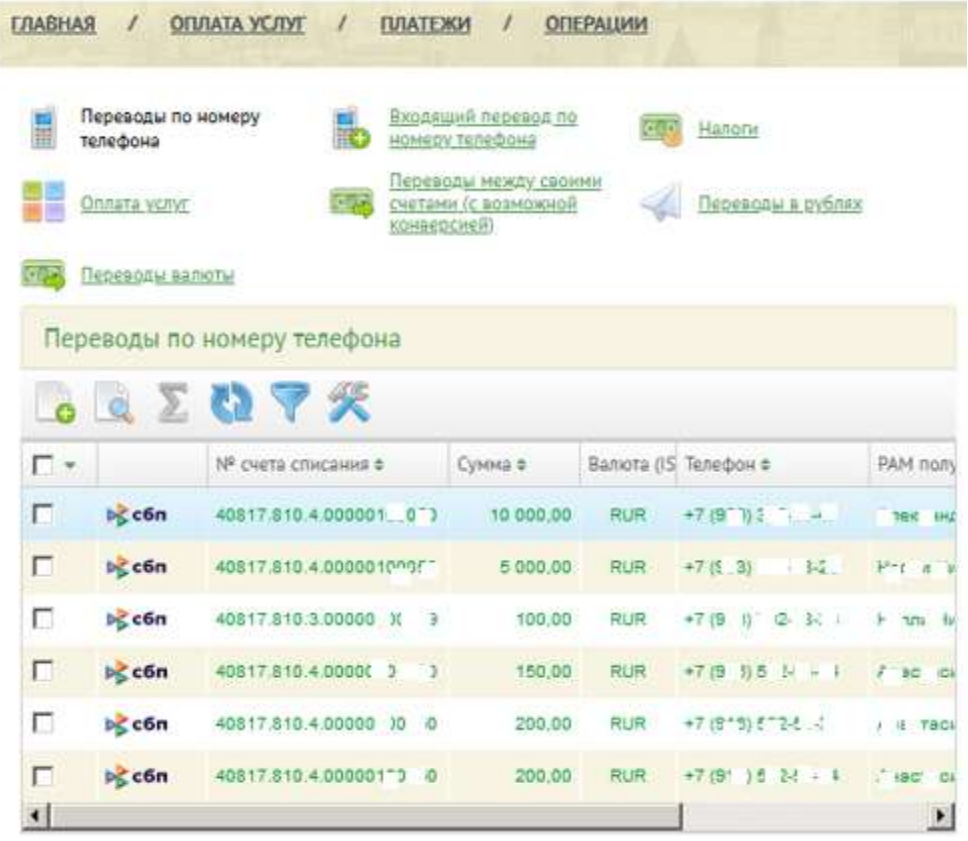

При нажатии на строку с переводом или на кнопку можно посмотреть подробную информацию о переводе:

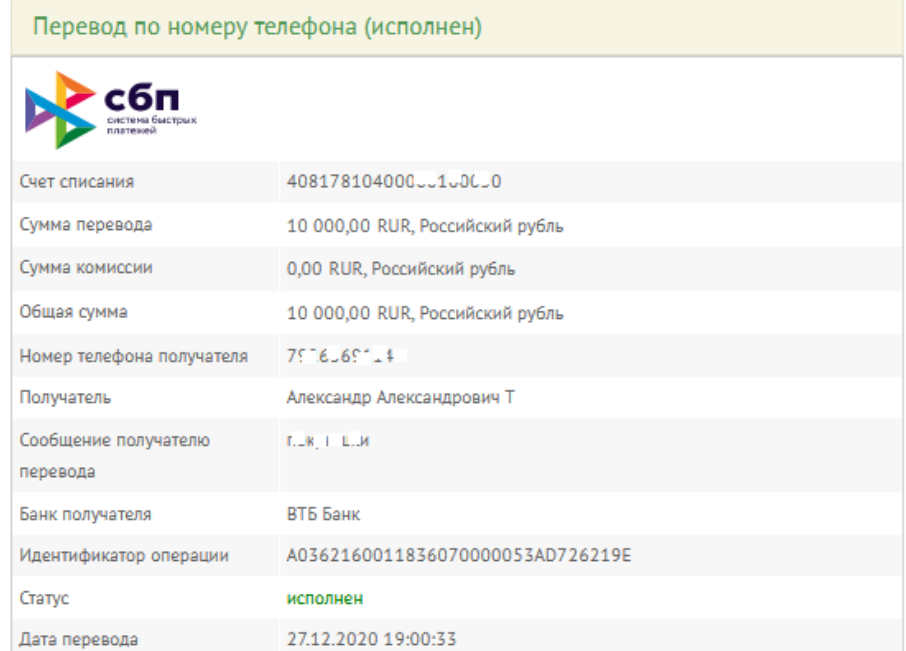

Закрыть

#### <span id="page-10-0"></span>МОБИЛЬНАЯ ВЕРСИЯ

Зайдите в раздел Переводы Главного меню и выберите пункт «По номеру телефона». Перед Вами откроется форма перевода.

Укажите счет или карту, с которого Вы предполагаете сделать перевод, а также номер телефона получателя, нажмите Далее.

Выберите банк получателя, укажите сумму и напишите сообщение (если требуется), которым Вы хотите сопроводить перевод, и которое будет доставлено получателю. Нажмите Далее.

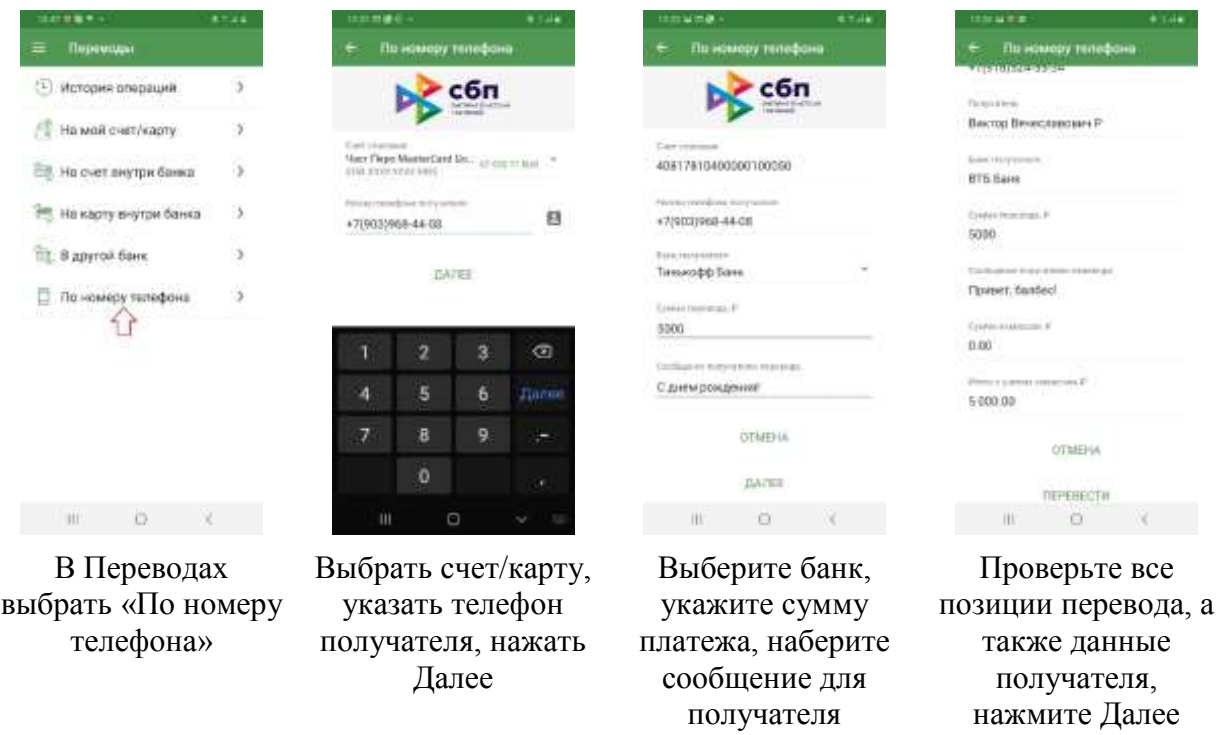

После этого, Вам придет СМС-сообщение с одноразовым паролем, введите его. Успешное отправление перевода будет подтверждено по СМС.

В разделе Переводы/История операций можно посмотреть информацию об отправленном переводе:

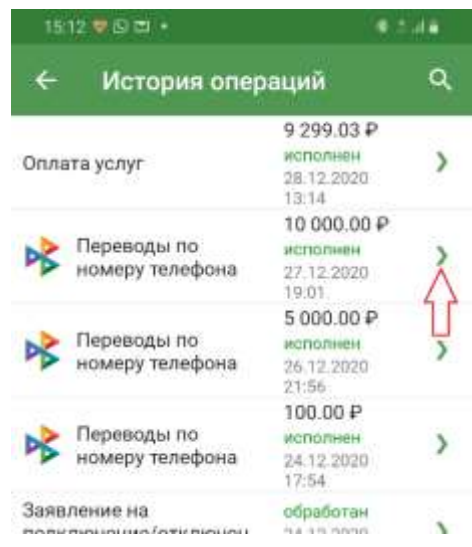

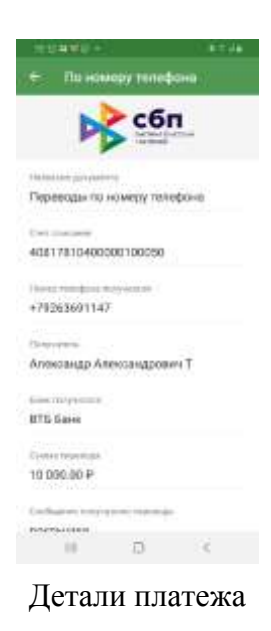

При нажатии стрелки справа можно посмотреть детали платежа

### <span id="page-12-0"></span>ПОЛУЧЕНИЕ ПЕРЕВОДОВ ПО СБП

Для того, чтобы получать переводы СБП от других участников СБП Вам необходимо дать согласие на получение таких переводов. Рекомендуется также подключить АО «МОСКОМБАНК» как банк по умолчанию. В этом случае, Вашему отправителю, при подготовке Вам перевода по СБП не надо будет выбирать в какой банк отправлять деньги, автоматически подставится Москомбанк.

#### <span id="page-12-1"></span>ВЭБ-ВЕРСИЯ

Войдите в раздел «Мои заявления»

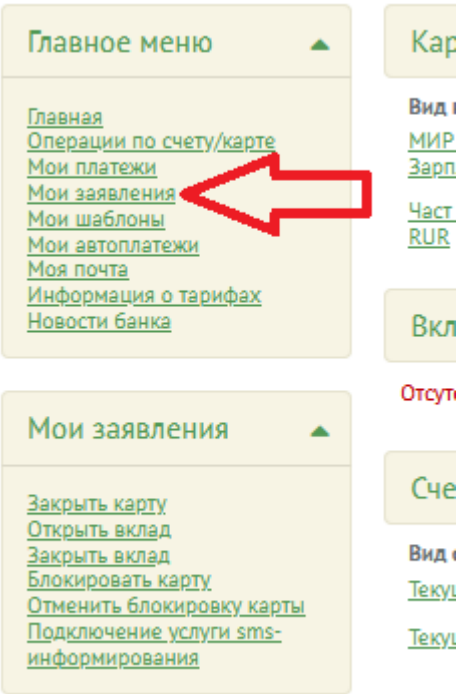

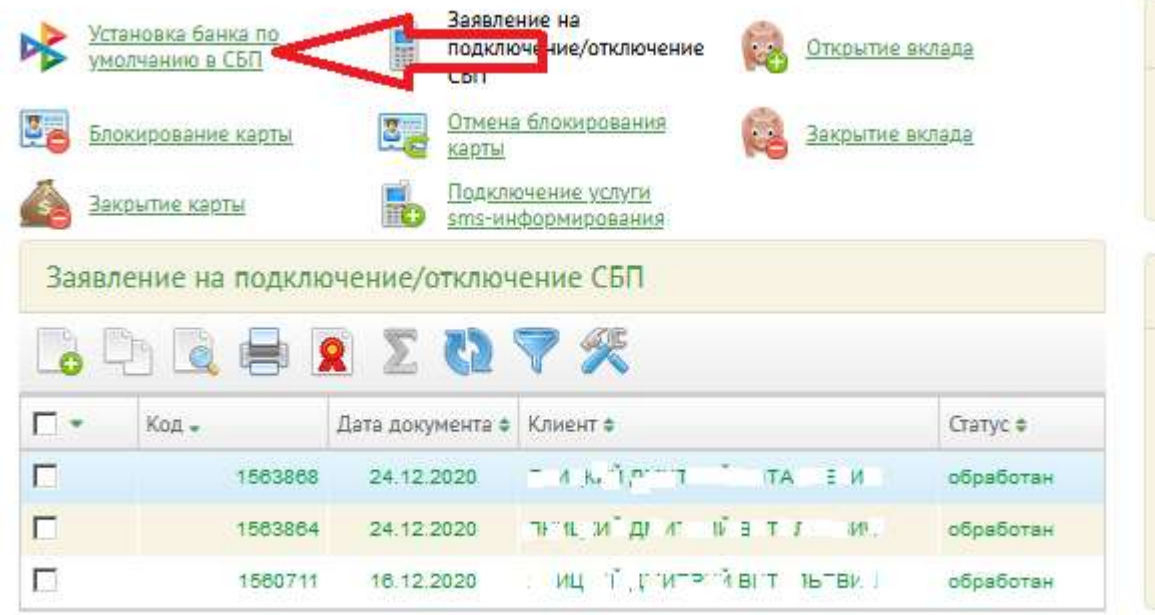

Выберите «Установка банка по умолчанию в СБП».

Кнопкой создайте новое заявление:

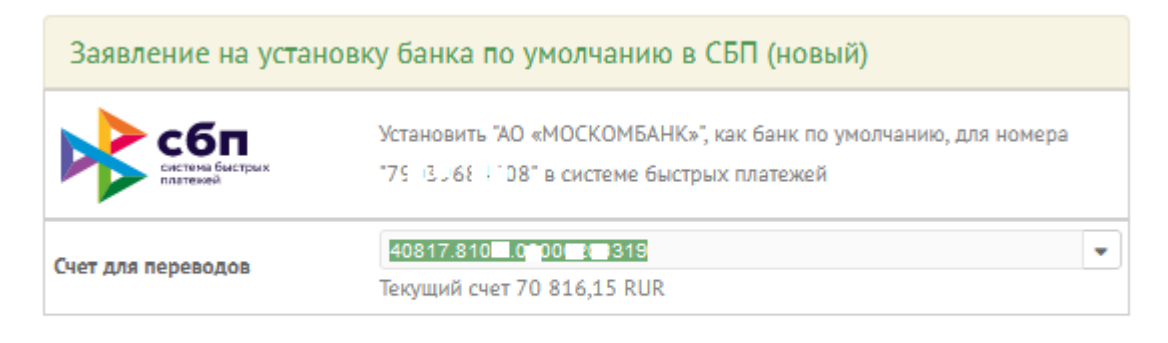

Установить

Выберите текущий счет или карту, на которую будут зачисляться денежные средства, которые Вам перечисляют по СБП другие физические лица. Нажмите, установить.

Просматривать информацию о полученных переводах можно следующим образом.

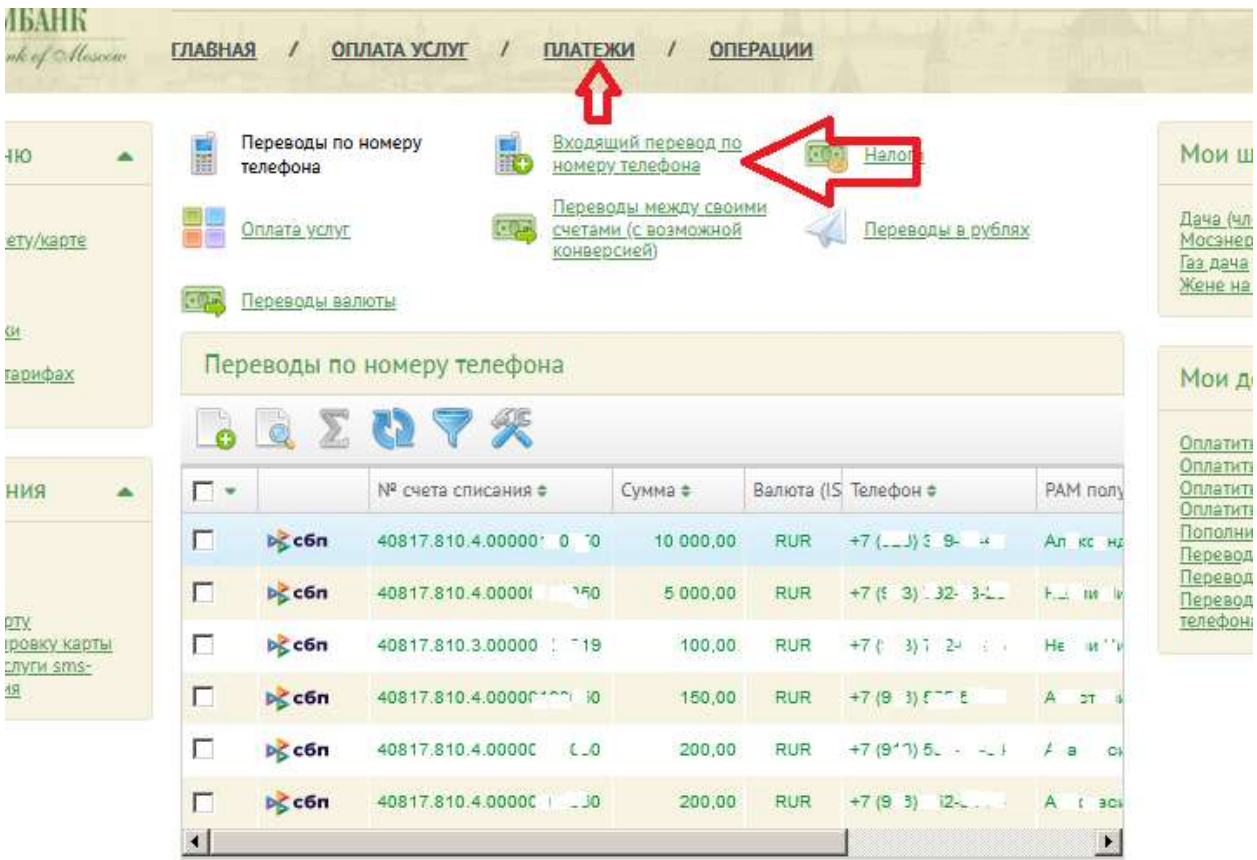

В разделе верхнего меню выберите Платежи и далее Входящие переводы по номеру телефона. Встаньте на нужный перевод и нажмите кнопку для просмотра сводной информации о переводе:

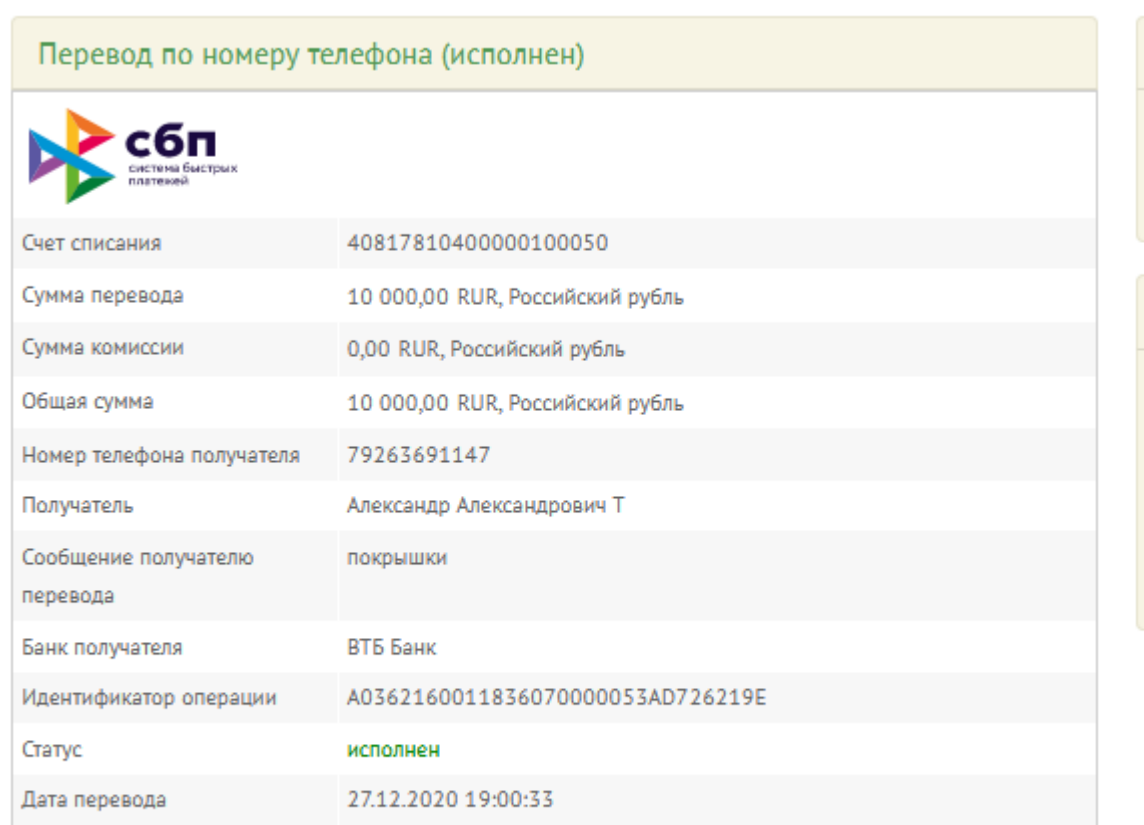

Закрыть

## <span id="page-15-0"></span>МОБИЛЬНАЯ ВЕРСИЯ

Просмотр информации о поступивших платежах в мобильной версии осуществляется в разделе Главная/Переводы/История операций, аналогично просмотру информации об отправленных платежах.

# <span id="page-15-1"></span>КОНТАКТЫ

Есть вопросы по переводам по Системе быстрых платежей? Обращайтесь в Банк:

Информация на сайте Банка: <https://moscombank.ru/private/platezhi/sbp>

Технические вопросы: тел. (495) 109-00-14 доб. 508

Вопросы по платежам: тел (495) 109-00-14 доб. 307